# エンタテイメント

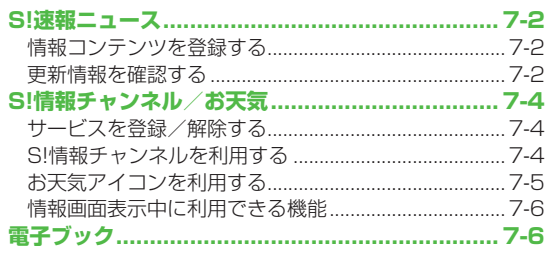

 $\overline{\mathbf{z}}$ 

# **S!速報ニュース**

### S!速報ニュースとは、さまざまな情報コンテンツを登録して、 最新情報を待受画面上にテロップで表示させるサービスです。

●テロップの情報料は無料ですが、登録や更新情報の確認には、別 途通信料がかかります。サービスの詳細については、ソフトバン クモバイルホームページ (http://www.softbank.jp) などでご 確認ください。

### **情報コンテンツを登録する**

●S!速報ニュース一覧には**速報**が1件、**待受**が最大4件、 **特別**が1件登録できます。

#### **メインメニューから エンタテイメント▶S!速報ニュース ▶S!速報ニュース一覧**

### **1 登録はこちら**→**YES**

インターネットに接続後、おすすめリストが表示されます。

**2** コンテンツを選択

以降は画面の指示に従って操作してください。

### **更新情報を確認する**

### **待受画面で更新情報を確認する**

新着情報を受信すると、画面上部に「 」が表示され、 テロップ表示で自動的に情報が流れます。

- **1** でテロップを選ぶ テロップの上に1行の情報を表示します。
- **2** テロップを選択 内容一覧画面が表示されます。
- **3** 新着情報を選択 情報の詳細内容が表示されます。

#### こんなこともできます!

**設定** ●既読のS!速報ニュースを表示しない ●テロップの流れる速 度を変える ●S!速報ニュースを表示しない ●画像データを表 示しない (CP.17-13)

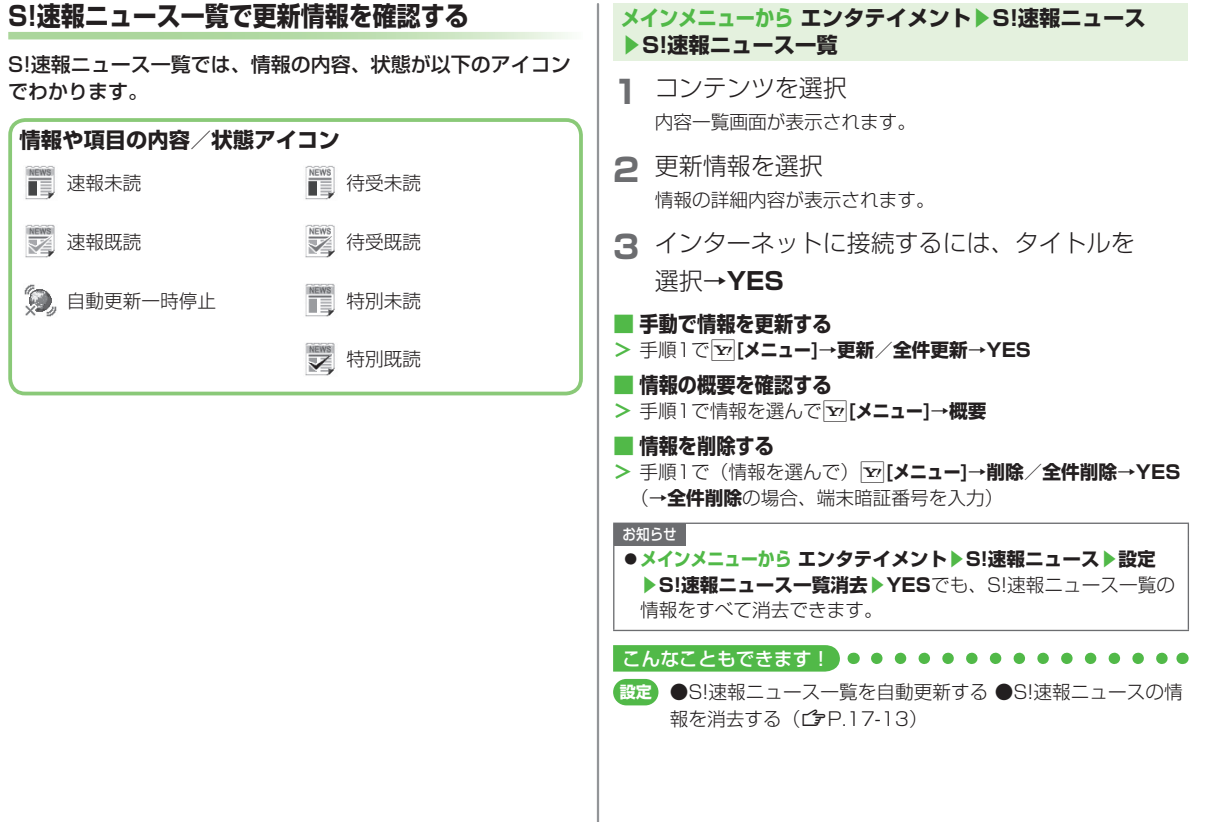

# **S!情報チャンネル/お天気**

さまざまな情報を自動的に受信できるサービスです。画面で天 気をお知らせするサービス(お天気アイコン)も利用できます。 ●SI情報チャンネルの利用には、パケット通信料がかかります。

### **サービスを登録/解除する**

#### **メインメニューから エンタテイメント ▶S!情報チャンネル/お天気**

**1 サービス登録・解除**→**YES**

インターネットに接続します。 以降は画面の指示に従って操作してください。

### **S!情報チャンネルを利用する**

●受信した情報は最大7件まで保存されます。

### **新着情報を確認する**

新しい情報を受信すると、待受画面に「 」とお知らせアイコ ンが表示されます。

**1** お知らせアイコンを選択

情報が表示されます。 以降は画面の指示に従って操作してくだ さい。

●情報画面表示中の操作について  $(\vec{F}P.7-6)$ 

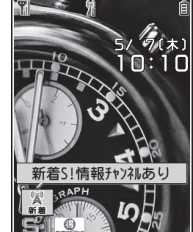

### **S!情報チャンネルを手動で受信する ■**

**S!情報チャンネル取得失敗**のお知らせアイコンが表示されている場 合は、選択すると情報を受信できます。

**メインメニューから エンタテイメント**▶**S!情報チャンネル/お天気** ◦ ▶**再配信要求**▶**YES**でも受信できます。

#### ■ 新着情報を削除する

**メインメニューから エンタテイメント**▶**S!情報チャンネル/お天気 >** ▶**最新情報**を選んでS**[メニュー]**▶**削除**▶**YES**

#### お知らせ

- **メインメニューから エンタテイメント**▶**S!情報チャンネル/お天気** ▶**最新情報**でも確認できます。
- ●S!速報ニュースとS!情報チャンネルの両方に未読の情報がある場 合、「蠷」は表示されず、お知らせアイコンのみが表示されます。

### **以前に受信した情報を確認する**

### **メインメニューから エンタテイメント ▶S!情報チャンネル/お天気**

**1 バックナンバー**→日付を選択 未読の情報には「 ス 」、既読の情報には「 ス 」が表示されま す。

### **■ バックナンバーを削除する**

**メインメニューから エンタテイメント**▶**S!情報チャンネル/お天気 >**▶バックナンバー▶(バックナンバーを選んで) [x][メニュー]▶ **削除/全件削除**▶**YES**(▶**全件削除**の場合、端末暗証番号を入 力)

### **お天気アイコンを利用する**

現在いる地域の天気予報(お天気アイコン)を、待受画面に表 示します。

### **新着情報を確認する**

新しい情報を受信すると、待受画面にお知らせアイコンとお天 気アイコンが表示されます。

**1** お知らせアイコンまたは 

お天気アイコンを選択

情報が表示されます。 以降は画面の指示に従って操作してくだ さい。

●情報画面表示中の操作について  $(\vec{F}P.7-6)$ 

### **お天気アイコンについて**

表示されるアイコンは自動的に更新されます。 例)「 」(晴れ)、「 」(雨のち雷雨)、 「 ◎ // & | (くもりときどき雪) など

●上記以外にも、天気に関するさまざまな情報がアイコンで表示 されます。

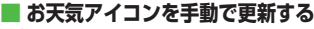

**天気予報取得失敗**のお知らせアイコンが表示されている場合は、選 択すると天気予報とお天気アイコンを更新できます。

- **メインメニューから エンタテイメント**▶**S!情報チャンネル/お天気** ▶**お天気アイコン**▶**手動更新**▶**YES**でも更新できます。
- **お知らせアイコンを表示しないようにする ■**
- **メインメニューから エンタテイメント**▶**S!情報チャンネル/お天気 >** ▶**お天気アイコン**▶**インフォメーション表示設定**▶**OFF**

#### お知らせ

●天気予報の詳細は、メインメニューから エンタテイメント▶ **S!情報チャンネル/お天気**▶**お天気アイコン**▶**天気予報**でも確認 できます。

### **お天気アイコンを表示しないようにする**

#### **メインメニューから エンタテイメント ▶S!情報チャンネル/お天気▶お天気アイコン▶表示設定**

#### **1 OFF**

● OFFに設定すると、天気予報とお天気アイコンの更新もされ なくなります。

### **情報画面表示中に利用できる機能**

情報画面表示中に xv [メニュー]を押すと、次の操作ができます。

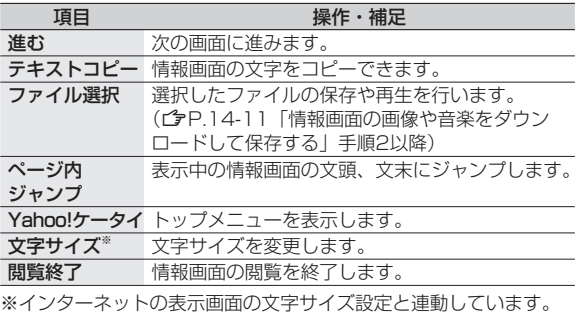

# **電子ブック**

「ブックサーフィン®」「ケータイ書籍」は電子コミック、 電子写真集、電子書籍(小説など)の電子ブックを閲覧するた めのビューアです。

- ●ブックサーフィン® とケータイ書籍はS!アプリです。
- ●電子ブックを閲覧するにはコンテンツ・キー(✿ P.9-5)が必要 な場合があります。
- ●各ビューアで閲覧可能なファイル形式は次のとおりです。ただし、 著作権保護ファイルには、下記の拡張子とは異なるものがありま す。

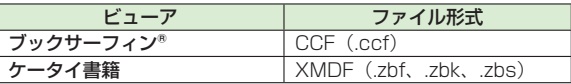

ケータイ書籍は、一部PCコンテンツを閲覧できない場合がありま ◦ す。

### **メインメニューから エンタテイメント**

### **1 ブックサーフィン/ケータイ書籍**

●以降の操作方法については、ブックサーフィン®/ケータイ 書籍のヘルプを参照してください。

#### お知らせ

●ブックサーフィン® /ケータイ書籍はS!アプリからも起動できま す。また、データフォルダ内のブックフォルダに保存されている ファイルを選択すると、ファイル形式に応じたビューアが起動し て、選択されたファイルを開きます。